# **OverDrive -- Directions for Students written by Students:**

### **HOW to LOGON to OVERDRIVE:**

- 1. Logon to Clever
- 2. In SEARCH type in OverDrive
- 3. OverDrive tile will appear on your dashboard. Make this a FAVORITE.
- 4. Click on OverDrive 1X to open the tile

### **HOW to FIND a JUST-RIGHT Book on OverDrive:**

#### **An Example:**

- 1.Go to SUBJECTS
- 2. Hover on Comics & Graphic Novels
- 3. 29 pages of Comics & Graphic Novels!! OH MY!!
- 4. Picture of a book means you can read the text
- 5. Picture of a headset means you can listen to the book (audio)
- 6. If grayed out this means that you must place the book on HOLD or it is above grade level

#### **CLICK on a BOOK that you are interested in:**

- 1. Click on **PREVIEW –** provides you with a brief description or more details on the book
- 2. Click on **SAMPLE** able to read a few pages of the book

## **HOW to BORROW a book from OverDrive:**

#### **\*You can check-out 3 books at a time for 14 days**

- 1. Click on BORROW
- 2. Type in your STUDENT ID & last name (all lowercase)
- 3. You are now in your OverDrive Account and will select READ in your browser

\*If you placed a HOLD on a book, you will receive a message in this area when the book is available for check-out.

## **HAPPY READING!**

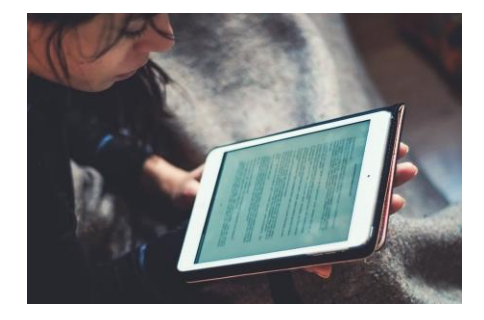

 *\*\*Directions written by Mrs. Lumsden's FOUNDATION CLASS\*\**